# Table of Contents

| 2  |
|----|
| 2  |
| 3  |
| 9  |
| 9  |
| 11 |
| 23 |
| 23 |
|    |

# Introduction

This is a step by step guide to creating and managing your questionnaires on Rhema Forms website.

# Sign Up

In order make questionnaires one has to register with Rhema Forms. Click the register button on the home page of the website as shown below.

| HOME                      | /IY ACCO UNT                                          | CONTACT                                           | ABOUT                                       | PAYMENTS                                                                                                    |
|---------------------------|-------------------------------------------------------|---------------------------------------------------|---------------------------------------------|----------------------------------------------------------------------------------------------------|
| hours.<br>preser<br>By em | Drag and drop<br>ht to you an eas<br>beding this form | makes your ta<br>ay approach to<br>m into your we | isks very ea<br>data analy<br>ebsite, you c | Welcome to Rhema Forms Solutions!<br>analysis is guaranteed.You can make a questionnaire in less than 10 minutes, send it to your respondents within seconds, and collect your data in a few<br>asy. To reach your respondents you can either use the contact list, social media and embed a questionnaire on another website. We are also proud to<br>risk without ever coding you data<br>can also do online registration.<br>Is to your profile using a csv file. |

Figure 1: showing home page

After the register button has been clicked the registration form will appear as shown below, enter the necessary details in the form. After completing the form, click the *Register* button. If your submission is successful a message will be displayed asking you to follow an activation link to your email .Once you activate your registration, your membership with Rhema Forms will be confirmed.

Registration

| Username:    |                      |
|--------------|----------------------|
| Password:    |                      |
| Email:       |                      |
| Purpose :    | Make Questionnaire 🔹 |
| First Name   |                      |
| Surname      |                      |
| Phone        |                      |
| Organisation |                      |
| Country:     | SELECT               |
| Industry:    | SELECT               |
|              |                      |
| Register     |                      |

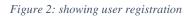

# My Account

To access your account, click on the *My Account* link on the top menu of the website. A log in form shown below will be displayed. Enter the user name and password you used to register, then click the login button.

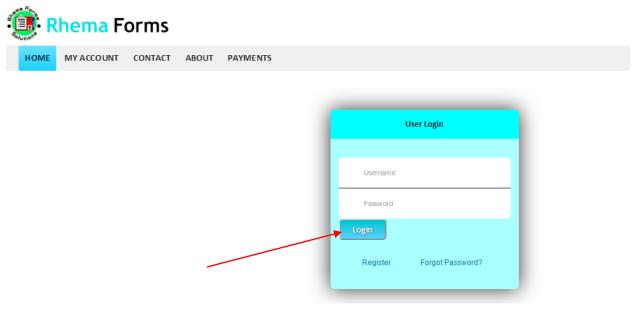

Figure 3: showing user login

A successful login will take you to your account where you can make questionnaires as shown in the diagram below:

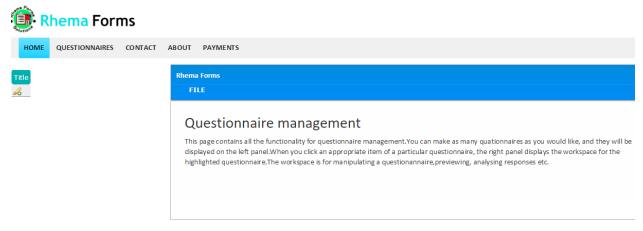

Figure 4: showing my account

This is the users work space, for the user to create a new questionnaire, he /she will have to go on file then new questionnaire, once that is done the following screen will appear.

| New Questionaire |                                                                                                    |
|------------------|----------------------------------------------------------------------------------------------------|
| Title            | Impact of Load Shading On Zambia                                                                       |
| Description      | This Survey aim to establish the impact of load shading in Zambia, in terms of GDP Exports and imports |
| Openning Remarks | Please answer the questions are the rules state on the desired section                                 |
| Closing Remarks  | Thank you for your time, we hope the information that you have provide will be helpful                 |

#### Figure 5: Showing making of a new questionnaire

Fill in the relevant information as shown in the example (note the above diagram just shows sample data enter your own data), then when you are done click the small save icon as indicated by the arrow in the above diagram. Once that is done a registration form for your questionnaire will appear, this for is just for accountability sake and for any future works that the user might want to do. Below is a sample registration form:

| Title                              | Impact of Load Shading            | On Zambia - Rhema Forms                                                    |      |                                                  |
|------------------------------------|-----------------------------------|----------------------------------------------------------------------------|------|--------------------------------------------------|
| Impact of Load Shading On Zambia 🥥 | DOCUMENT                          | QUESTIONNAIRE                                                              | DATA | & SUPPORT                                        |
| B                                  |                                   |                                                                            |      |                                                  |
|                                    |                                   | estionnaire for you to access th<br>o register your form or questio<br>ts. |      | ocument will be online, and the maximum expected |
|                                    | Expected Number<br>of Respondents |                                                                            | 1000 |                                                  |
|                                    | Submit                            |                                                                            |      |                                                  |
|                                    |                                   |                                                                            |      |                                                  |
|                                    |                                   |                                                                            |      |                                                  |
|                                    |                                   |                                                                            |      |                                                  |

Figure 6: Showing questionnaire registration

#### Manage Questions

Enter the relevant information and click on **submit** then automatically the system will take you to the question management section as shown below:

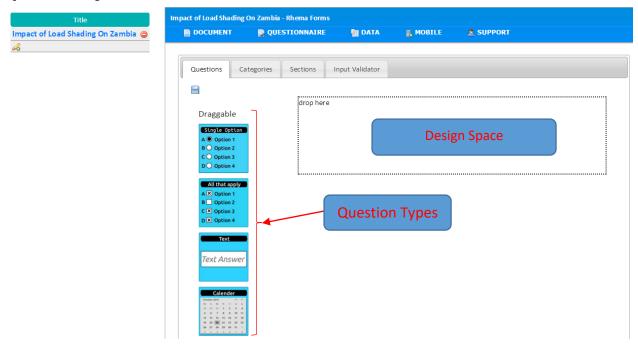

Figure 7: showing question management screen

The above design is what is called a focused interface, where the system does not take you to any other page but the same page you are on will be your work space.

This interface allows you to drag and drop **Question types** to the **design space** just by holding the component and throwing/dragging it into the Design space box that says drop here as shown in the diagram below

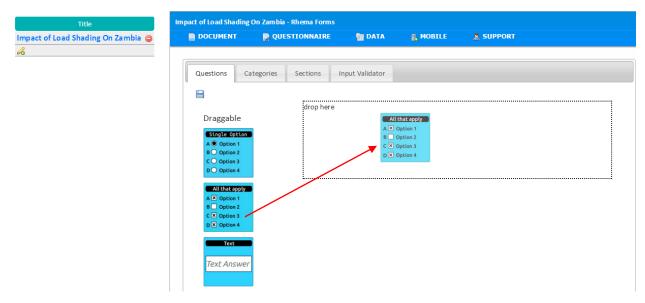

Figure 8: Showing drag and drop of question types

There are a number of question types available in the system these include:

1. Single Question

These are types of questions that require the respondent to answer only one option

2. All that apply

These are the types of questions that require the user to answer more than one answer.

3. Text

In this type of question the user is required to input/enter text data only

4. Calendar

The user is displayed with a calendar when entering date type in questions

5. Integer

The user in only required to enter a Number without decimal places

- **6. Decimal** The user is required to enter numbers with decimal points
- 7. Label

This is not a question type is a component that is used to put a title or label on a question

8. Upload

This type of question is required for the user to submit any type of submission e.g picture

## 9. Rating Scale

This question type is used to rate a particular entity or show degree of something e.g how do you rate the power cuts in Kabwe on a scale that is provide.

Once the user drags the Question type to the design space the question will be displayed as follows in the diagram below:

| Questions                                                        | Categories          | Sections   | Input Validator                       |   |                  |
|------------------------------------------------------------------|---------------------|------------|---------------------------------------|---|------------------|
| e                                                                |                     | drop her   | re                                    |   | <br>             |
| Draggab                                                          | 11<br>2<br>3        |            |                                       | 1 |                  |
| All that a<br>A X Option<br>B Option<br>C X Option<br>D X Option | 1<br>12<br>13       | -          | ete Question<br>Juestion here<br>on 1 |   | Delet            |
| Text<br>Text Ans                                                 |                     | Optio      |                                       |   | Delete<br>Delete |
| Contenter 2015<br>                                               | <ul> <li></li></ul> | Option Add | on 4<br>Answer field                  | 5 | Delete           |

Figure 9: Showing making questionnaire question

Each of the above numbers represent the following:

- 2 This section is used to enter the actual question, just replace the text that is there with the users own text.
- $3 \implies$  This section is used to delete a section of the question or an option of a question
- 4 This section is used to enter an option of a question, just replace the text that is there with the users own text.
- 5  $\implies$  This section is used to add an option of a question.

All other question types have a similar feel to the above diagram, a sample designed questionnaire may look like this

| Impact of Load Shadir                                                                                                    | ng On Zambia - Rhema Forms | s                     |                 |         |         |
|----------------------------------------------------------------------------------------------------|----------------------------|-----------------------|-----------------|---------|---------|
| DOCUMENT                                                                                                    | <b>QUESTIONNAIRE</b>       | PTAD 🔮                | S MOBILE        | SUPPORT |         |
| Questions                                                                                                    | Categories Sections        | Input Validator       |                 |         |         |
|                                                                                                    | Save drop here             | 2                     |                 |         |         |
| Draggable                                                                                                    |                            |                       |                 |         |         |
| A © Option 1<br>B Option 2<br>C Option 3<br>D Option 4                                                                                                    | n                          |                       |                 |         |         |
| All that apply                                                                                                    |                            | te Question           |                 |         | ······· |
| A X Option 1<br>B Option 2<br>C X Option 3                                                                                                    |                            | rea do you live       | in?             |         |         |
| D X Option 4                                                                                                    | Dele                       | te Question           |                 |         |         |
| Text                                                                                                    | Is your                    | area Being Load       | shaded?         |         |         |
| Text Answe                                                                                                    | ୍ର Yes                     |                       |                 |         | Delete  |
| Calender                                                                                                    | No                         |                       |                 |         | Delete  |
| Ochselser         2015         ×         ×           min         for         min         for         min           20         20         10         1         2         3           5         6         7         8         9         90           12         13         14         15         16         17           19         20         28         24         15         16         17 | 18                         | Answer field          |                 |         |         |
| 26 27 28 29 10 31<br>2 3 4 5 6 7                                                                                                    |                            | te Question           |                 |         |         |
| Integer                                                                                                    | shading                    | any hours is th<br>g? | e load          |         |         |
| 012345678                                                                                                    | 89 Dele                    | te Question           |                 |         |         |
|                                                                                                    | Load sh                    | ading is the gove     | ernments fault? |         |         |
| Decimal                                                                                                    |                            |                       |                 |         |         |
| 1.1, 1.2                                                                                                    |                            |                       |                 |         | Delete  |
|                                                                                                    | No                         |                       |                 |         | Delete  |
| Lable                                                                                                    | Mayb                       | e                     |                 |         | Delete  |
| Abc                                                                                                    | i do r                     | not know              |                 |         | Delete  |

Figure 10: showing sample designed questionnaire

To save the questionnaire the user just has to click on the save icon as shown in the diagram above.

## Work Space menu

Rhema forms bring to you a feel of a Microsoft word where the user can manage the questionnaire from the same work space, the menu is a hover over menu Item where the user will just have to put the mouse over the menu item and then a list of menu items under the menu item will appear, as show in the diagram below:

## Questionnaire Menu Item

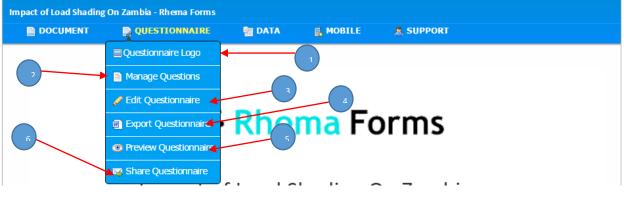

Figure 11: Showing Menu Items

Each of the above numbers represent the following:

- 1 The user is able to add their own logo on the questionnaire they are designing.
- $2 \implies$  This section is used to manage questions in the questionnaire.
- 3 This section is used to manage the questionnaire, eg change the introduction message or title of questionnaire
- 5 This section helps the user know how the questionnaire will look like to the person who will be answering it, as the diagram shows below

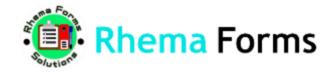

# Impact of Load Shading On Zambia

# "This Survey aim to establish the impact of load shading in Zambia, in terms of GDP Exports and imports"

| Please answer the questions are the rules state on the desired section |
|------------------------------------------------------------------------|
|                                                                        |
| 1. What area do you live in?                                           |
|                                                                        |
|                                                                        |
|                                                                        |
|                                                                        |
|                                                                        |
|                                                                        |
| 2. Is your area Being Load shaded?                                     |
| A. OYes                                                                |
| B. ONO                                                                 |
|                                                                        |
|                                                                        |
|                                                                        |
| 3. How many hours is the load shading?                                 |
| *                                                                      |
|                                                                        |

Figure 12: Showing questionnaire preview

This section helps the user share the questionnaire that has been made to the desired respondents. You can also publish a document by coping the URL shown on the *Publish Document* tab and paste as a message in your email, on social media or any other web page. You can also copy the HTML section and embed it in your website of choice to display the document in that website. This section also allows you to add your own contacts and send to recipients in a certain groups.

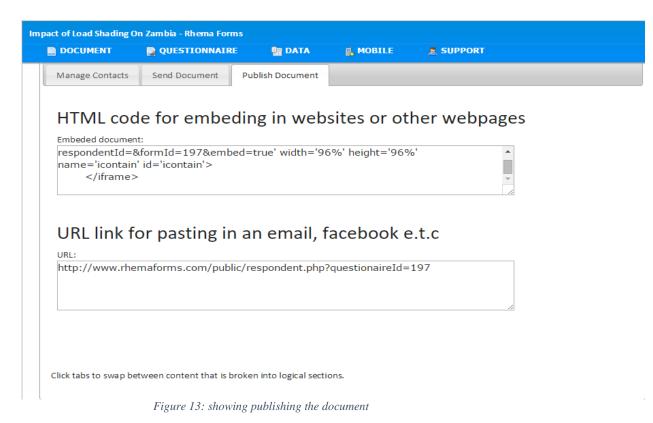

## Data Menu Item

This menu helps you manage the data that the user has received after he/she sent the data out to the desired respondents. The user is able to do the following analyze Data, View responses, and view Mobile responses as shown in the diagram below:

| Impact of Load Shading On Zambia - Rhema Forms |                        |                 |        |         |  |  |  |  |
|------------------------------------------------|------------------------|-----------------|--------|---------|--|--|--|--|
| DOCUMENT                                       | <b>QUESTIONNAIRE</b>   |                 |        | SUPPORT |  |  |  |  |
|                                                |                        | 🚮 Analyse Data  |        |         |  |  |  |  |
|                                                | <b>.</b>               | View Response   | s      |         |  |  |  |  |
|                                                | <mark>ema</mark> Forms | Mobile Response | es map |         |  |  |  |  |

Figure 14: showing data menu item

#### Analyze Data

This component will help the user analyze the data that they have gathered, the system provides a couple of types of analysis the following are the types of analysis that is provide by the system

- Simple Descriptive Analysis
- Multivariate Analysis
- Time series Analysis
- Chi-Square Analysis
- Cross Tabulations

And many others that the user might what to use, the diagram below shows the analyze data component

| Simple Analysis Advanced Analyis Cross Tabulations |
|----------------------------------------------------|
| Descriptives                                       |
| Frequencies                                        |
| Graphs                                             |
| Univariat Variable Picker                          |
| Analyse                                            |
|                                                    |

Figure 15: showing analyze data component

This section has tabs which are:

#### Simple Analysis

In this section the user will be able to get general analytics of descriptive and frequencies as shown below where we show descriptive:

| Simple Ana                      | alysis                                                          | Advanced Analyis | Cross Tabulations |  |
|---------------------------------|-----------------------------------------------------------------|------------------|-------------------|--|
| • D                             | esci                                                            | riptives         |                   |  |
|                                 | centile V<br>Quartiles<br>Percentile                            |                  |                   |  |
|                                 | /lean<br>/ledian<br>/lode                                       | al Tendency      | ,                 |  |
| Пк                              | strik<br>urtosis<br>kewness                                     | oution           |                   |  |
| □ N<br>□ N<br>□ R<br>□ V<br>□ S | Aaximum<br>Ainimum<br>Ange<br>Yariance<br>.E. mean<br>td. devat | 1                |                   |  |

Figure 16 showing descriptive on simple analysis

This section has been made in such a way that it has an expandable view called an accordion the following diagrams show the selection of frequencies, graphs and Univariate. All the user will have to do is select the options that they want and click on analyze.

| Advanced Analy    | is Cross Tabula       | tions                                                                                                    |                                                                          |                                                                                         |  |  |  |
|-------------------|-----------------------|----------------------------------------------------------------------------------------------------|--------------------------------------------------------------------------|-----------------------------------------------------------------------------------------|--|--|--|
| criptives         |                       |                                                                                                    |                                                                          |                                                                                         |  |  |  |
| • Frequencies     |                       |                                                                                                    |                                                                          |                                                                                         |  |  |  |
| Graph Frequencies |                       |                                                                                                    |                                                                          |                                                                                         |  |  |  |
|                   | Figur                 | e 17: showing Frequencies                                                                                                  |                                                                          |                                                                                         |  |  |  |
| Advanced Analyis  | Cross Tabulations     |                                                                                                    |                                                                          |                                                                                         |  |  |  |
| riptives          |                       |                                                                                                    |                                                                          |                                                                                         |  |  |  |
| uencies           |                       |                                                                                                    |                                                                          |                                                                                         |  |  |  |
| hs                |                       |                                                                                                    |                                                                          |                                                                                         |  |  |  |
|                   |                       |                                                                                                    |                                                                          |                                                                                         |  |  |  |
|                   |                       |                                                                                                    |                                                                          |                                                                                         |  |  |  |
|                   |                       |                                                                                                    |                                                                          |                                                                                         |  |  |  |
|                   |                       |                                                                                                    |                                                                          |                                                                                         |  |  |  |
|                   |                       |                                                                                                    |                                                                          |                                                                                         |  |  |  |
|                   | criptives<br>Juencies | criptives<br>guencies<br>Graph Frequencies<br>Figure<br>Advanced Analyis<br>Cross Tabulations<br>riptives<br>uencies<br>hs | criptives uencies Advanced Analyis Cross Tabulations riptives uencies hs | criptives guencies Graph Frequencies Figure 17: showing Frequencies riptives uencies hs |  |  |  |

Figure 18: showing selection of graphs

| 0 | Descriptives                                             |
|---|----------------------------------------------------------|
| 0 | Frequencies                                              |
|   |                                                          |
| 0 | Graphs                                                   |
| 0 | Univariat Variable Picker                                |
| 0 | Univariat Variable Picker                                |
| 0 | Univariat Variable Picker<br>Variable Name<br>© Province |
| 0 | Univariat Variable Picker<br>Variable Name<br>Province   |
| 0 | Univariat Variable Picker<br>Variable Name<br>© Province |

#### *Figure 19: showing selection of questions the user wants to analyze*

When the user selects analyze the following screen will appear giving out statistical data of the selected variables

# Province

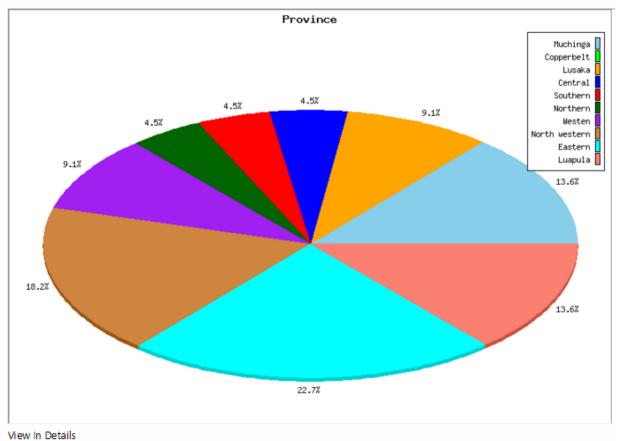

Figure 20: showing pie chart of information selected

|         |               | Frequency | Percentage (%) | Valid Percentage(%) | Cumulative Percentage (%)) |
|---------|---------------|-----------|----------------|---------------------|----------------------------|
|         | Muchinga      | 3         | 13.64          | 13.64               | 13.64                      |
|         | Copperbelt    | 0         | 0              | 0                   | 13.64                      |
|         | Lusaka        | 2         | 9.09           | 9.09                | 22.73                      |
|         | Central       | 1         | 4.55           | 4.55                | 27.27                      |
|         | Southern      | 1         | 4.55           | 4.55                | 31.82                      |
| √alid   | Northern      | 1         | 4.55           | 4.55                | 36.36                      |
|         | Westen        | 2         | 9.09           | 9.09                | 45.45                      |
|         | North western | 4         | 18.18          | 18.18               | 63.64                      |
|         | Eastern       | 5         | 22.73          | 22.73               | 86.36                      |
|         | Luapula       | 3         | 13.64          | 13.64               | 100                        |
|         | Total         | 22        | 100            | 100                 |                            |
| Missing |               | 0         | 0              |                     |                            |
| Total   |               | 22        | 100            |                     |                            |

Figure 21: showing frequencies of information selected

# Quantity in tones

#### **Percentile Values**

| Quartiles   |       |  |
|-------------|-------|--|
| 25th        | 4.25  |  |
| 50th        | 8.5   |  |
| 75th        | 20    |  |
| Percentiles |       |  |
| 25th        | 4.25  |  |
| 50th        | 8.5   |  |
| 95th        | 33.45 |  |
|             |       |  |

#### **Central Tendency**

| Mean | Median | Sum |
|------|--------|-----|
| 13   | 8.5    | 301 |

Figure 22: showing data on quantity in tones

#### **Advanced Analysis**

The next tab on the analysis panel is called advanced analysis. To perform an analysis you have to select an appropriate option in the drop down list labeled Analysis type, as shown in the diagram below:

| Simple Analysis | Advanced Analyis Cross Tabulations                                |
|-----------------|-------------------------------------------------------------------|
| Analysis type : |                                                                   |
| Analyse         | ALL<br>2scriptives                                                |
|                 | prrelation, Regression, and t-Test                                |
|                 | stributions<br>ni-square test or Contingency tables (A/B testing) |
|                 | versity index:                                                    |
|                 | me Series Analysis<br>ultivariant Regression                      |
|                 |                                                                   |
|                 | atrix functions                                                   |
|                 | atistical Graphics<br>NOVA                                        |

Figure 23: showing advanced menu dropdown list

Let say the user has selected multivariate the following screen will open where the user will select the variable that he or she would want to be analyzed:

| Analysis typ | e : Multivariant Regression | ו | • | ] |  |  |
|--------------|-----------------------------|---|---|---|--|--|
|              |                             | - |   |   |  |  |
| Variable x:  |                             |   |   |   |  |  |
| Variable y:  | ALL                         |   |   |   |  |  |
|              | Health Facility             |   |   |   |  |  |
|              | Physicians                  |   |   |   |  |  |
|              | Enrolled Nurses             |   |   |   |  |  |
| Analy        | Registered Nurses           |   |   |   |  |  |
|              | Pharmacists                 |   |   |   |  |  |
| 1            | Pharmacy Technicians        |   |   |   |  |  |
|              | Pharmacy Technologiest      |   |   |   |  |  |
|              | Physiotherapists            |   |   |   |  |  |
|              | Nutritionists               |   |   |   |  |  |

Figure 24: showing multivariate variable selection

This component allows the user to add more variables to analyze by pressing the Addx variable or y on the bottom of the section, when the user selects all the options he/she must click on analyze to see the following data:

## Multivariant Regression:

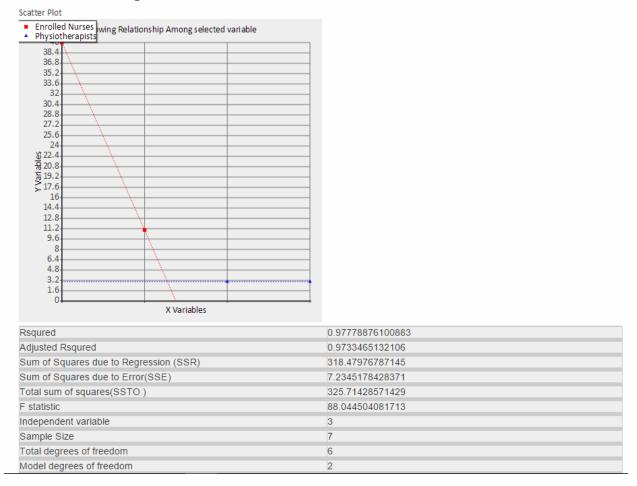

Figure 25: showing scatter plot with related data

#### **Cross Tabulations**

With this section the user is able to cross reference the variable and find a relationship of the variables between categorical variable and non-categorical variables and categorical variable against categorical variables, when the user selects bivariate variable the following screen appears:

| Bivariant Variables                                                                                                    |  |
|----------------------------------------------------------------------------------------------------|--|
| Central Tendency<br>☞ Sum<br>■ Mean                                                                                                    |  |
| Output Format  Frequencies Percentages                                                                                                    |  |
| Graphs                                                                                                    |  |
| <ul> <li>Pie</li> <li>Area</li> <li>Line</li> <li>Bar</li> <li>Point</li> <li>Square</li> <li>Stacked Bars</li> <li>Thin Bar Line</li> </ul> Variables |  |
| Column Variable                                                                                                    |  |
| □ Province                                                                                                    |  |
| Row Variable   Province  Quantity in tones  Crop  Price per kg in Kwacha  age                                                                          |  |

Figure 26: showing bivariate

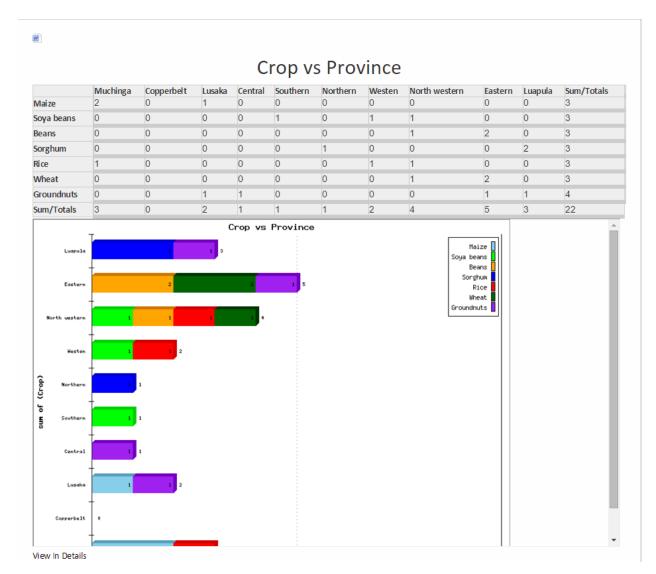

When the user clicks on Analyze the following screen will appear which is showing the analyzed data:

Figure 27: showing bivariate analyzed data

## View Responses

This components helps the user view and edit some of the data that has been received. The diagram below shows data that has been received.

| record(s) found     |            |                   |                        |     |
|---------------------|------------|-------------------|------------------------|-----|
| Export Download all | upl oads 🛒 |                   |                        |     |
| Province            | Crop       | Quantity in tones | Price per kg in Kwacha | age |
| Muchinga            | Maize      | 3                 | 1.5                    |     |
| Southern            | Soya beans | 10                | 2.5                    |     |
| North western       | Soya beans | 6                 | 1.4                    |     |
| Eastern             | Groundnuts | 4                 | 2                      |     |
| Luapula             | Sorghum    | 4                 | 3                      |     |
| North western       | Rice       | 3.4               | 1.2                    |     |
| Westen              | Rice       | 6                 | 3.1                    |     |
| Eastern             | Wheat      | 23                | 2.3                    |     |
| Eastern             | Wheat      | 23                | 2.3                    |     |
| Lusaka              | Groundnuts | 20                | 2                      |     |

1 2 3 Next »

#### Figure 28: showing collected data

N.B the above data is not analyzed data

#### View Mobile Response Map

The system supports mobile collection of data, and the mobile version of the system is able to gather coordinates of where data has been collected. When the user make a mobile user in his own account a password and a username is given to the mobile user, then every place that the user will visit to collect data will logged using the GPS on the mobile application the diagram below shows places where the data has been collected

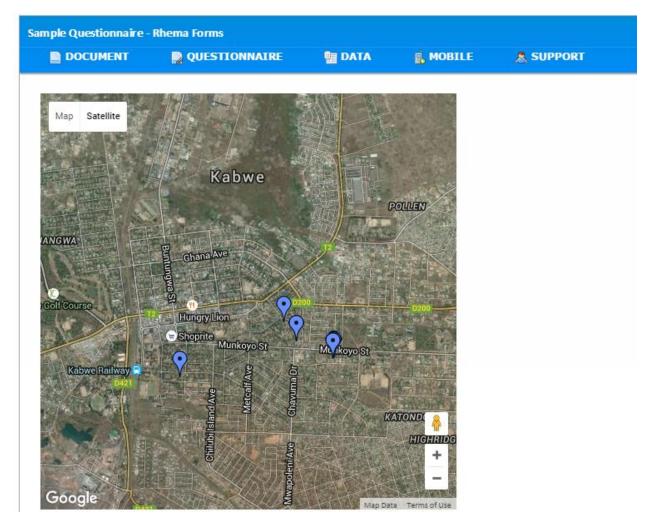

Figure 29: showing location of collected data

### Mobile Menu Item

This menu item is used for mobile user management the user is able to create a mobile respondent so that other users can help him/her collect data anywhere that they go. When the user makes a mobile user in his own account a password and a username is given to the mobile user by the account owner, the diagram below shows all controls that the user can use and how the component will look like:

| Mobile User List | Collected | Data list Resp | onse Locations |                                  |         |        |
|------------------|-----------|----------------|----------------|----------------------------------|---------|--------|
| Mobile Da        | ata Col   | lectors Lis    | st             |                                  |         |        |
| Search Search    | ch        |                |                |                                  |         |        |
| Per page         |           |                |                |                                  |         |        |
| 10 •             |           |                |                |                                  |         |        |
| Go               |           |                |                |                                  |         |        |
|                  |           |                |                |                                  |         |        |
| New Edit         | Delete    | Email invite   |                |                                  |         |        |
| Surname          | Firstname | Email          | Username       | Password                         | Phone   | Active |
| 🗆 Banda          | Colgate   | text@test.test | dodo           | c4ca4238a0b923820dcc509a6f75849b | 0000000 | Yes    |
| 🗆 Sampa          | Jane      | test@test.test | jane           | c4ca4238a0b923820dcc509a6f75849b | 000000  | Yes    |
| 🗆 Simukonda      | Shovel    | test@test.test | john           | c4ca4238a0b923820dcc509a6f75849b | 0000    | Yes    |

Figure 30: showing mobile data collector's management section

Using this component the user is able to create a new mobile data collector just by pressing the **new** button and to edit the mobile data collector the user has to press on the **Edit** button, to delete click on the **Delete** button. Then finally after data is properly inserted the user can invite the mobile collector through email, to do this just click on the **Email Invite** button.

### Support Menu Item

This component was made to support users with any problems that they might encounter, all the have to do is log their problem, then the support assistants on the other side will be able to view the problem and respond appropriately, this components allows image uploads so that the support assistants are able to vividly see where the user is having problems. There are a couple of default services that are available so that the problem can be narrowed down, these are:

- Questionnaire Design
- Data Collection
- Data Analysis
- Manage Mailing List
- Finding a research Topic

The user might select any of the above options, then write a message to describe the problem in details, then if possible upload a photo of the screen where the problem is. After all this is done the user can then upload and send the problem, which will be responded to.

The diagram below shows the support component:

| Kindly tick the services you would like our support team to help you with.Some of these services may be at a fee. |
|----------------------------------------------------------------------------------------------------|
| Data Collection                                                                                                   |
| 🗆 Data Analysis                                                                                                   |
| Manage Mailing List                                                                                               |
| Formulate Research Topic                                                                                          |
|                                                                                                    |
|                                                                                                    |
| Use the space below to have a one on one dialogue with our support team.We will respond promptly.                 |
| Your Message:                                                                                                    |
|                                                                                                    |
|                                                                                                    |
|                                                                                                    |
|                                                                                                    |
|                                                                                                    |
|                                                                                                    |
| Select file to upload :                                                                                           |
| Choose Files No file chosen                                                                                       |
|                                                                                                    |
|                                                                                                    |
|                                                                                                    |
| Submit                                                                                                    |
| Figure 31: showing the support component                                                                          |